## **How To Edit Segment Accounts**

Here are the steps on how to add primary account segment codes and other segment codes:

- 1. Go to General Ledger, click **Segments Accounts** menu under setup group.
- 2. Select any **Segment** under Details tab on the left side of the screen.
- 3. On the right side of the screen, click the **Code** to edit. The cursor will automatically enable edit.

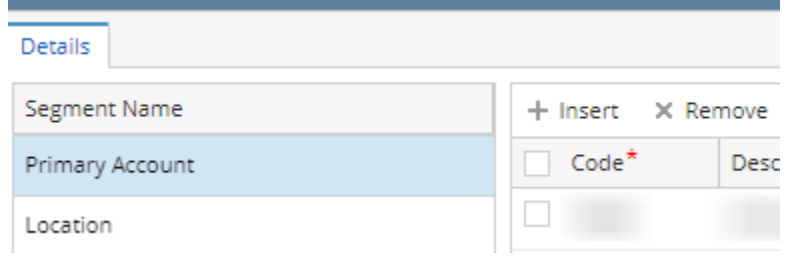

## **Note** Λ

This only applicable if the segment was never use.

- 4. Click the description and chart desc to edit
- 5. For **Primary segments**, edit the Account Group and account category.

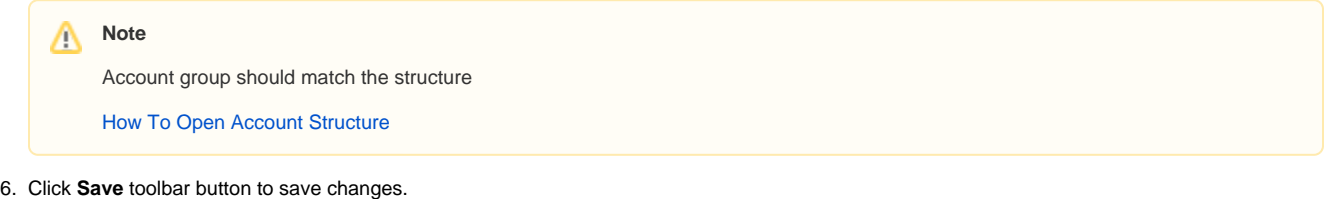

If the Segment was use to build account but never use in any transaction.

Delete the account first before editing the segment code

If the Segment was use to in any transaction.

• Can not edit the segment.